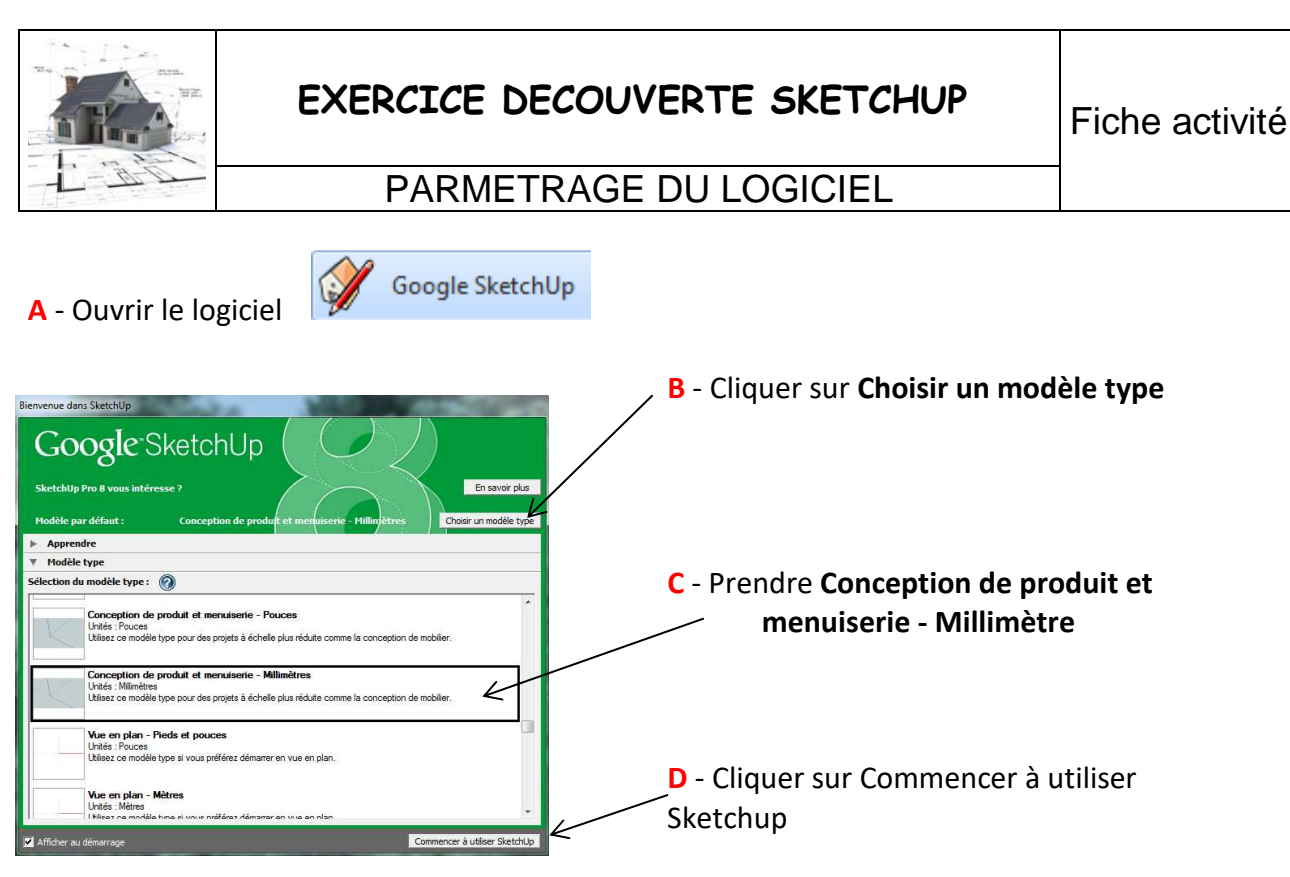

**E** - Dans le menu **Affichag**e – **Barre d'outils** – Cliquer sur **Grand jeu d'outils** 

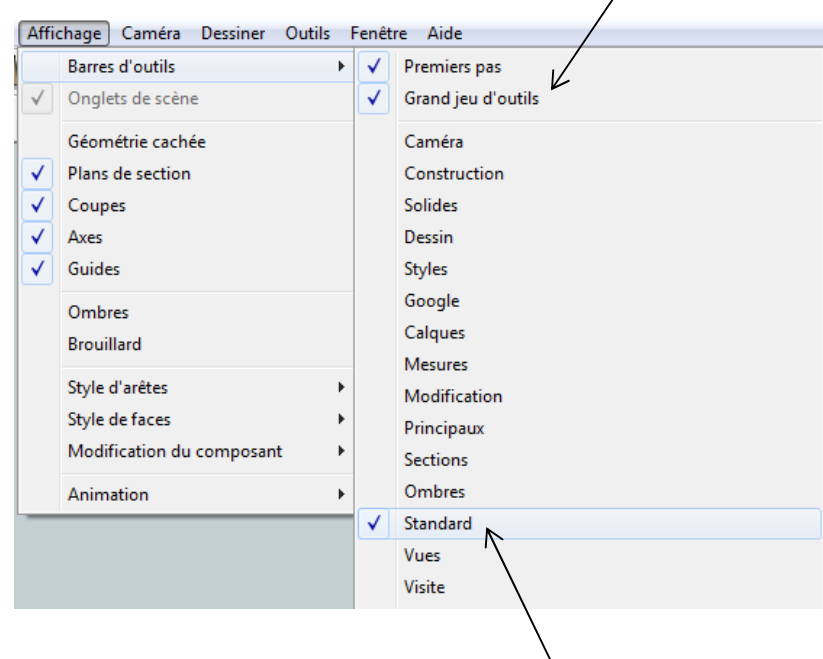

 $\overline{\phantom{a}}$ 

**F** - Dans le menu **Affichag**e – **Barre d'outils** – Cliquer sur **Standard**

**G** – Avec le poste de travail, si ce n'est pas fait créer avec la commande **Nouveau dossier** dans votre **disque H :** un dossier **Technologie** puis un dossier **sketchup** dans le dossier **Technologie** 

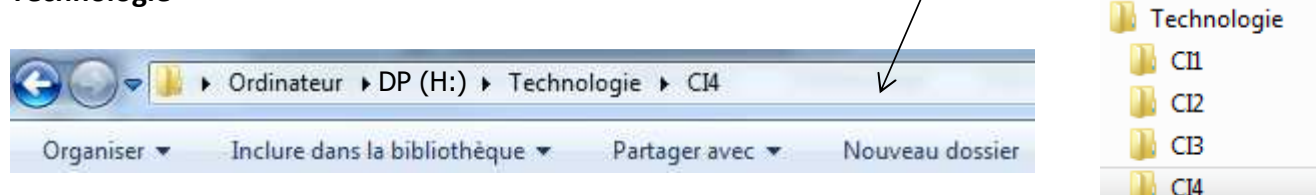

# **1- Traçage d'une brique 1000 mm x 500 mm X 500 mm**

#### **1-1 Traçage de la base**

a- Prendre l'outil « rectangle » dans la barre d'outils supérieure.

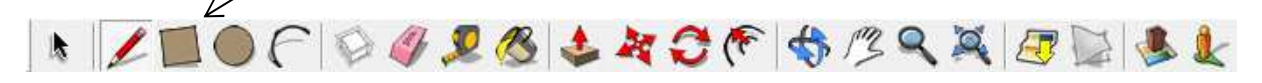

- b- Tracer un rectangle **quelconque** en partant de l'intersection des trois axes. Lâcher votre souris
- c- Sur le pavé numérique, taper **1000; 500** et faire **Entrée**

Dimensions 1000;500

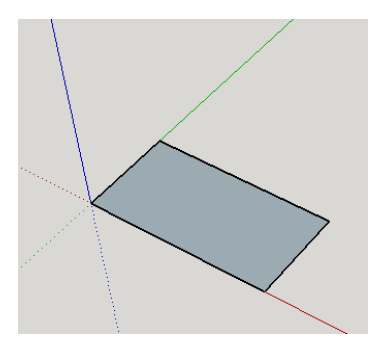

#### **1-2 Traçage de la hauteur**

Prendre l'outil « **Pousser/Tirer** », venir sur la base et tire vers le haut pour obtenir un volume.

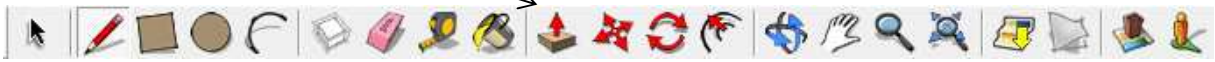

Pour pouvoir Tirer ou pousser une face il faut que cette dernière soit sélectionnée, la sélection est visible par des points sur le surface.

Indiquer la hauteur de **500** dans mesure en bas à gauche et faire **Entrée**.

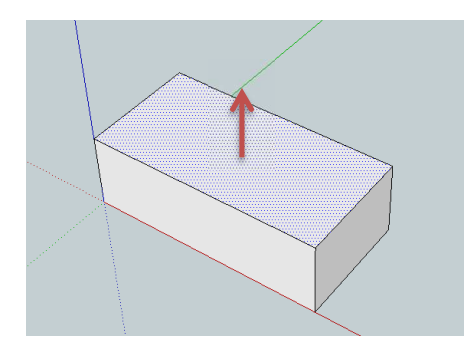

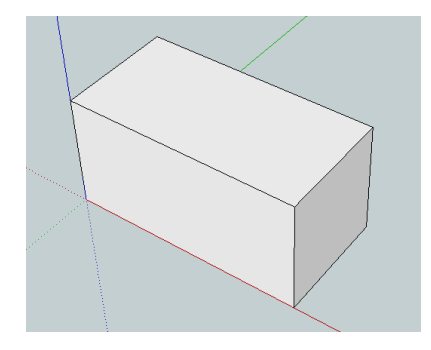

# **1-3 Sélection de la brique et créer un groupe**

Votre première brique est maintenant tracée, avant de l'utiliser pour faire des constructions, il est souhaitable de grouper les éléments qui la composent.

Prendre « **l'outil pointeur** »

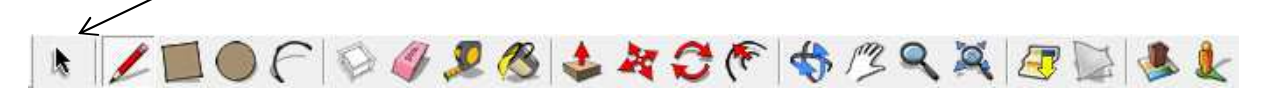

Avec cet outil, sélectionner la totalité de la brique en entourant le bloc avec votre souris

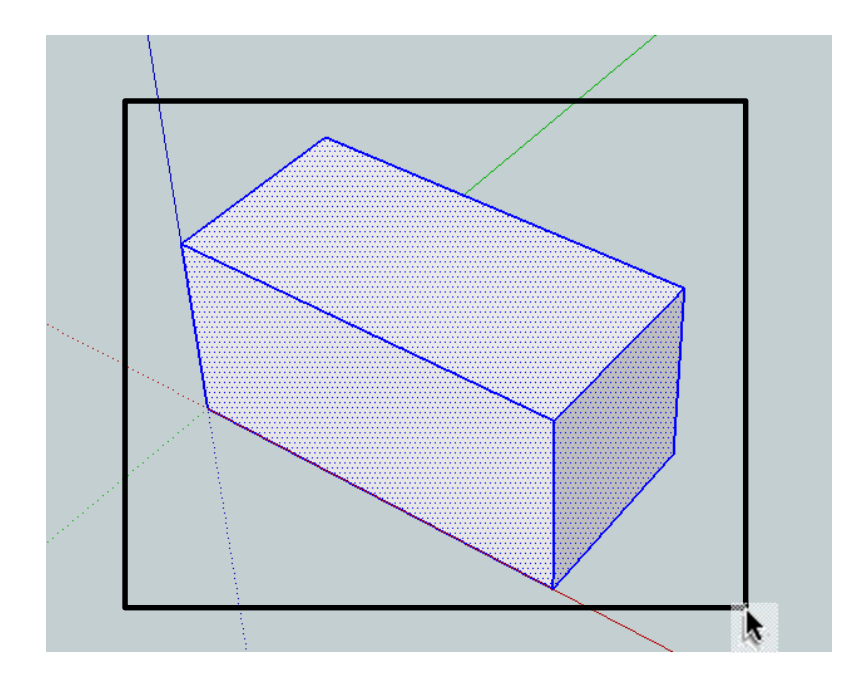

Aller dans **Edition** et cliquer sur « **Créer un groupe** »

#### **2– Montage des murs**

#### **2-1 Montage par simples empilements**

Prendre l'outil « Pointeur » dans la barre d'outils en haut à gauche.

Sélectionner la brique déjà réalisée.

Avec le menu « **Edition** » « **Copier** » « **Coller** », la copier et la coller en la positionnant avec le pointeur, faire coïncider le coin inférieur gauche de la brique copiée avec le coin supérieur gauche ou droit de ou des briques déjà placées.

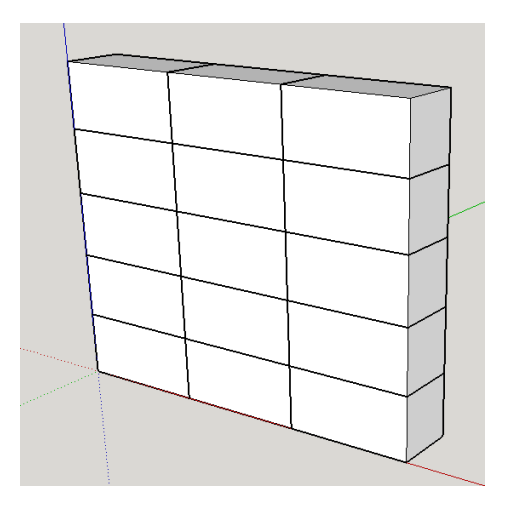

Enregistrer ce travail dans : H:\Technologie\Sketchup\MUR1

**Faire vérifier au professeur** 

# **2-2 Montage par empilements croisés**

Partir du fichier réalisé précédemment.

Prendre l'outil « Pointeur » dans la barre d'outils en haut à gauche.

Supprimer une brique sur trois sur les lignes 2 et 4.

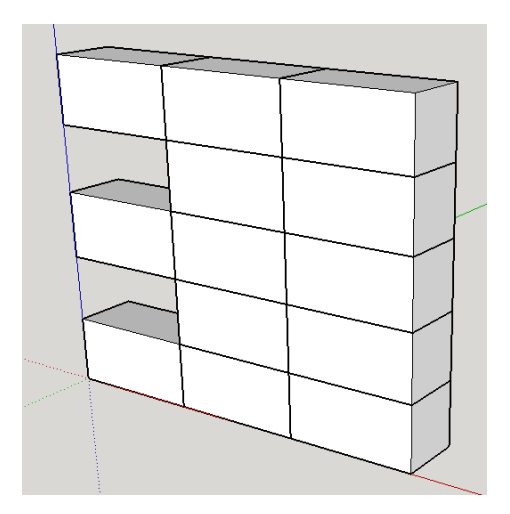

### **2-3 Déplacer les briques**

Sélectionner la brique que vous souhaitez faire glisser d'une demi-brique. Prendre l'outil « **Déplacer** », venir sur la base et tire vers le haut pour obtenir un volume

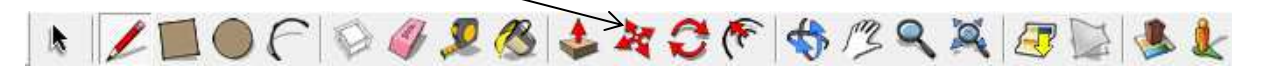

Commencer à déplacer la brique sur l'axe rouge avec la souris**.** Lâcher votre souris

Indiquer la longueur de **500** dans mesure en bas à droite de votre écran et faire **Entrée**.

Répéter le déplacement pour les trois autres briques

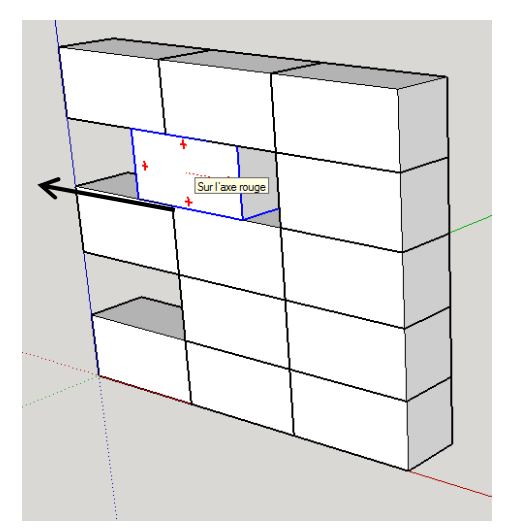

Enregistrer ce travail dans :

H:\Technologie\Sketchup\MUR2

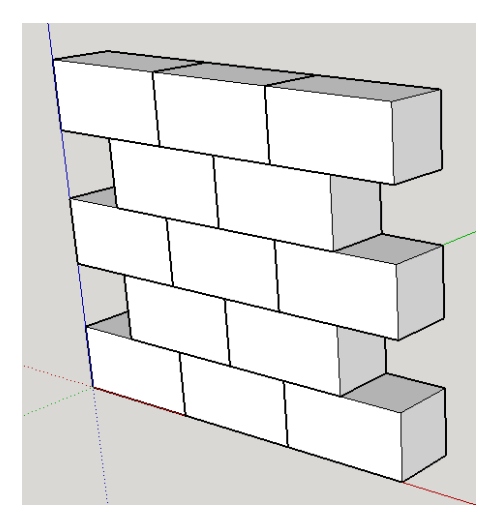

#### **2-4 Placer un nouveau repère**

Prendre l'outil « **Mètre** », venir sur la base et tire vers le haut pour obtenir un volume.

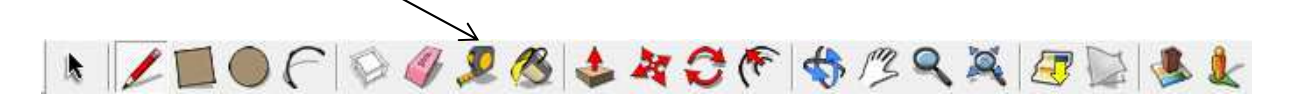

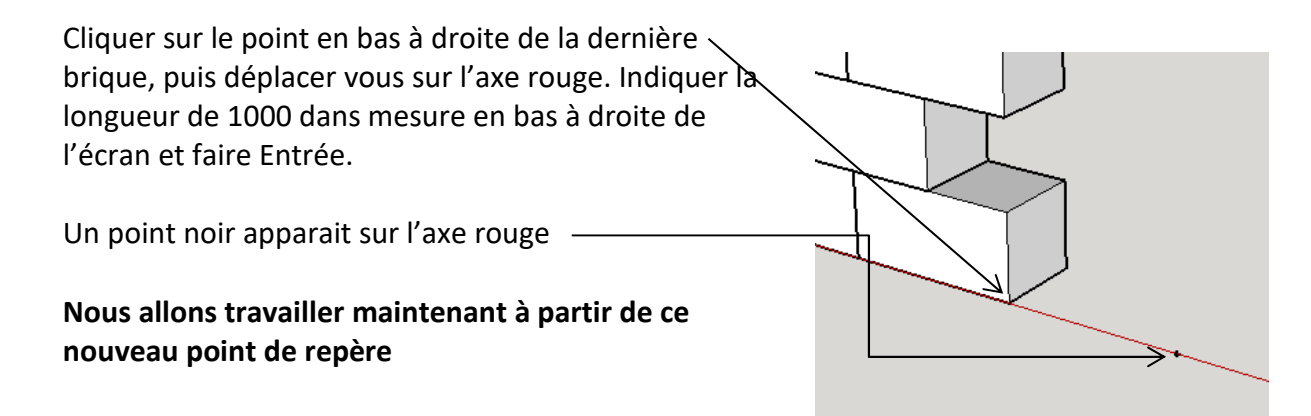

#### **2-5 Réaliser une demi-brique**

Refaire **les étapes 1-1, 1-2 et 1-3** pour créer une demi brique de 500mm x 500mm x 500mm sur le nouveau point noir.

Enregistrer ce travail dans

H:\Technologie\Sketchup\MUR3

**Faire vérifier au professeur** 

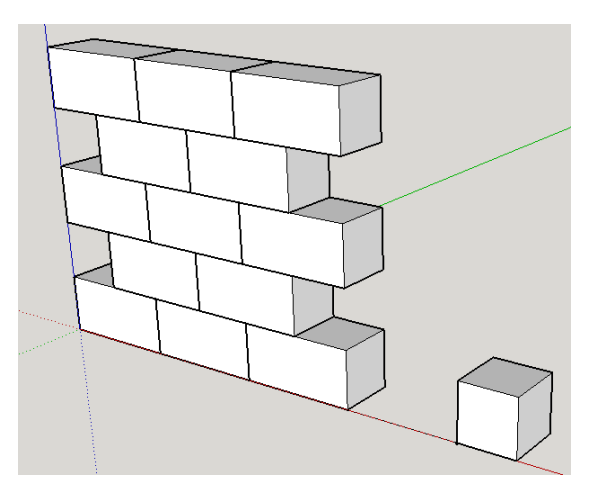

#### **2-6 Déplacer la brique**

a- Sélectionner la brique que vous souhaitez faire glisser.

Prendre l'outil « **Déplacer** », venir sur la base et tire vers le haut pour obtenir un volume

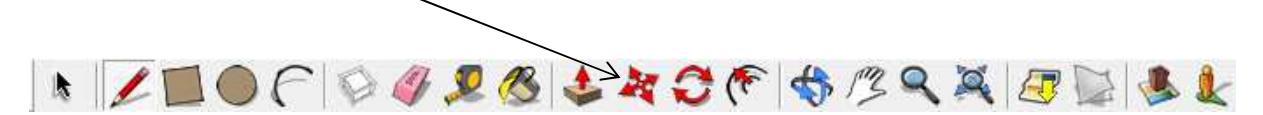

- b- Commencer à déplacer la brique sur **l'axe bleu** avec la souris
- c- Indiquer la longueur de **500** dans mesure en bas à gauche et faire **Entrée**.

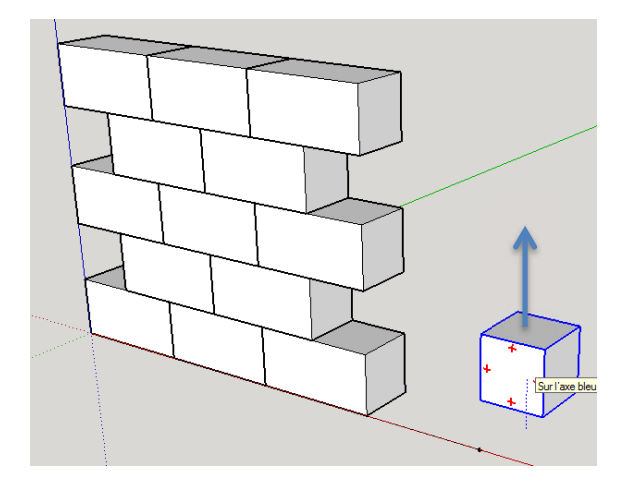

- d- Commencer à déplacer la brique sur l'axe rouge avec la souris
- e- Indiquer la longueur de **1500** dans mesure en bas à gauche et faire **Entrée**.

Enregistrer ce travail dans

H:\Technologie\Sketchup\MUR4

# **2-6 Copier et déplacer la brique**

Sélectionner la brique que vous souhaitez copier et faire glisser.

Répéter l'opération 3 fois pour obtenir un mur complet

Enregistrer ce travail dans

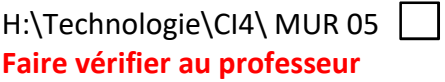

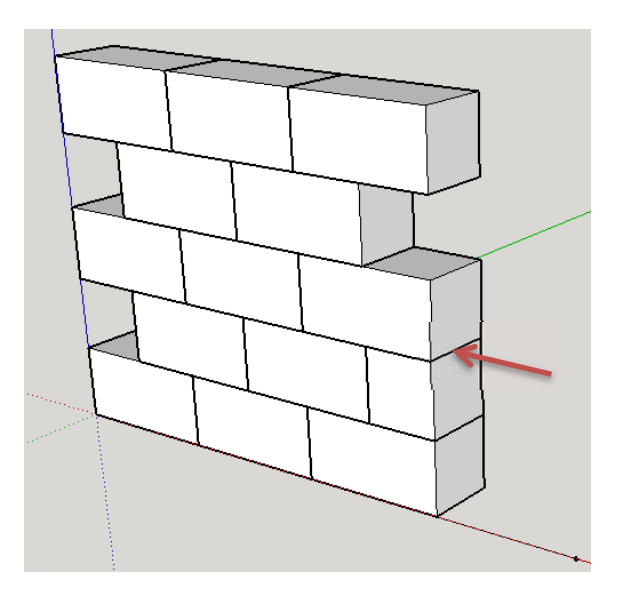

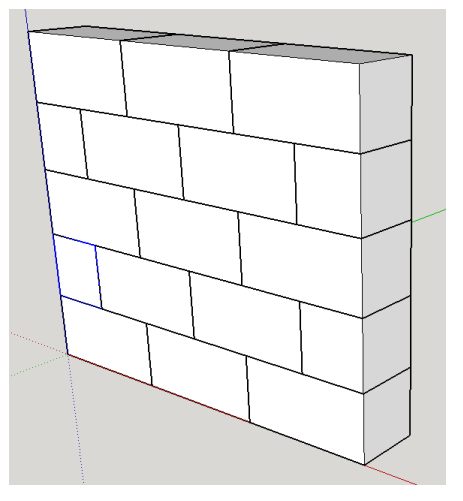

Colorier les trois ou 4 briques briques avec l'outil « Colorier »

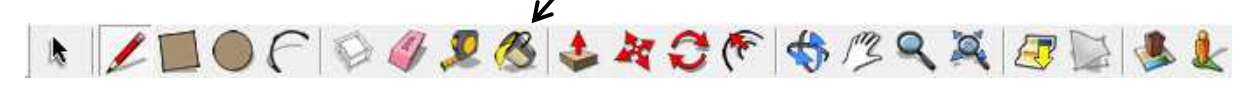

#### **3- Réalisation d'une arche**

**3-1 Mettre un point repère**  Prendre l'outil « **Mètre** »

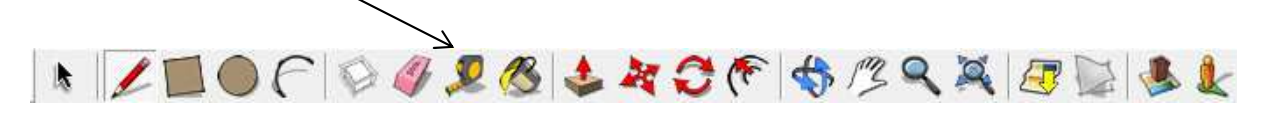

Cliquer où vous voulez sur l'axe rouge

Un point noir apparait sur l'axe rouge

**Nous allons travailler maintenant à partir de ce nouveau point de repère** 

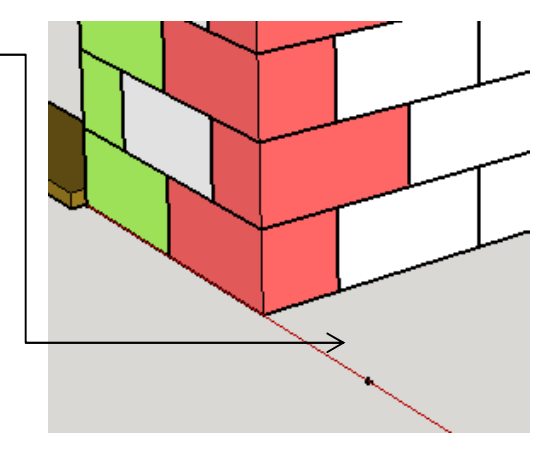

**3-2 Créer une pièce** de 500mm x 3000mm x 1500mm en suivant toutes les étapes du 1 **sauf la 1-3** 

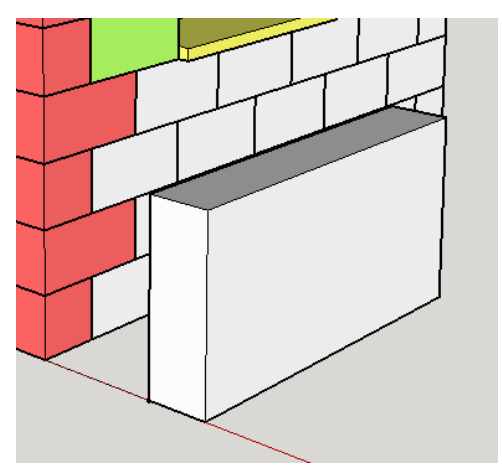

# **3-3 Placer deux repères**  Prendre l'outil « **Mètre** » LOCOGOOS ACCORADES  $\frac{1}{2}$

Mettre deux repères à droite et à gauche de la face avant de cette nouvelle pièce à 500 de chaque coté

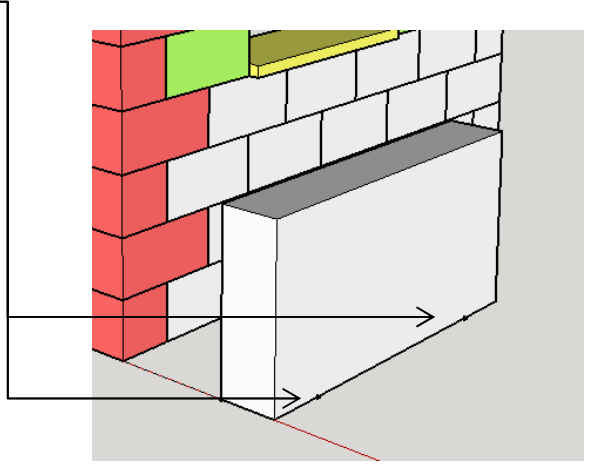

#### **3-4 Tracer un arc**

Prendre l'outil « **Arc** » tracer sur la face du parallélépipède un arc entre les deux points repères

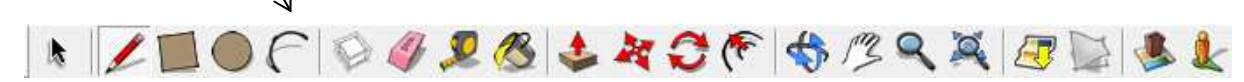

Cliquer sur les deux points repère et saisir une courbure de **1000** au clavier, faire **Entrée**

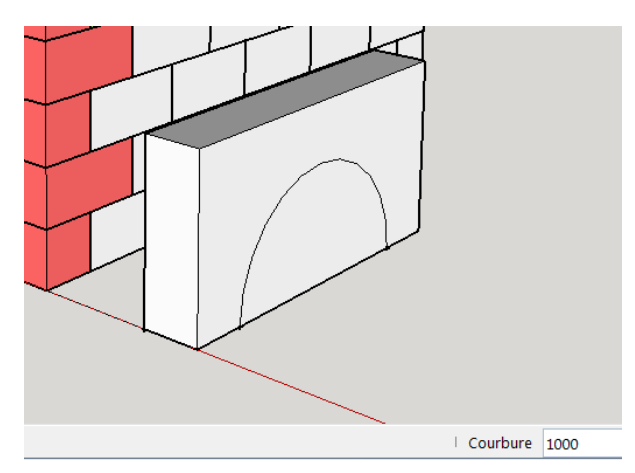

# **3-5 Créer l'arche**

Prendre l'outil « **Pousser/Tirer** », venir sur la l'arc et tire vers l'arrière pour obtenir une arche.

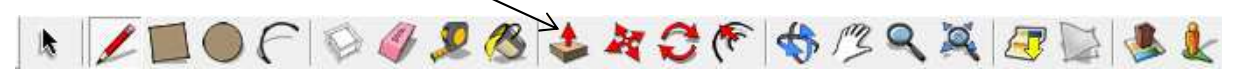

Pour pouvoir Tirer ou pousser une face il faut que cette dernière soit sélectionnée, la sélection est visible par des points sur le surface.

Indiquer la hauteur de **500** dans mesure en bas à gauche et faire **Entrée** 

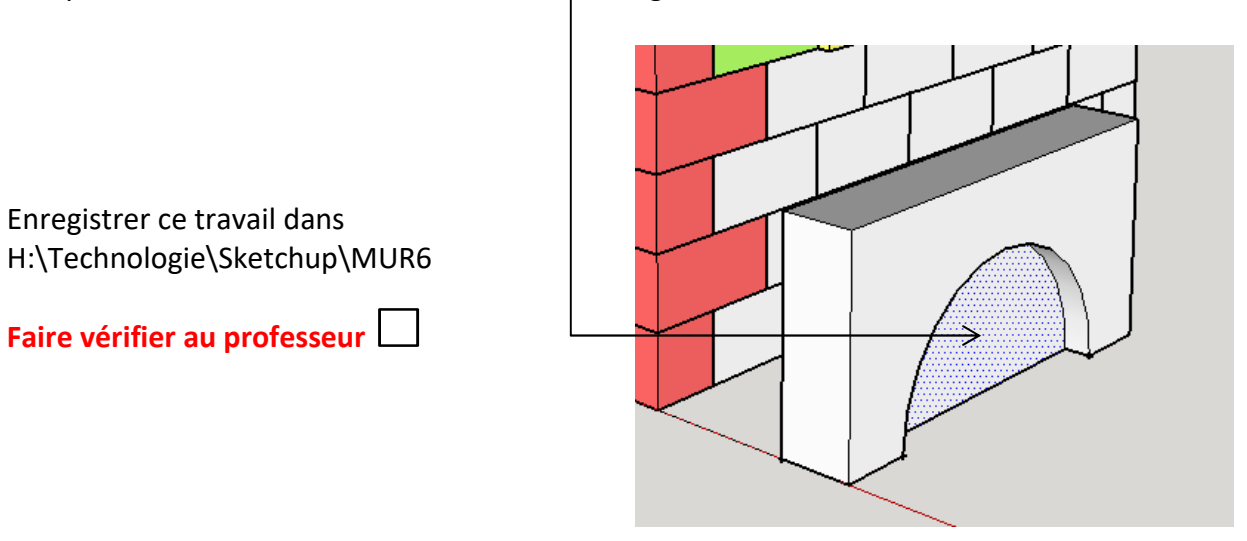

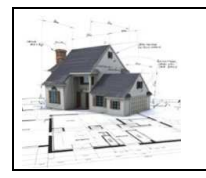

# **Vérifications à faire**

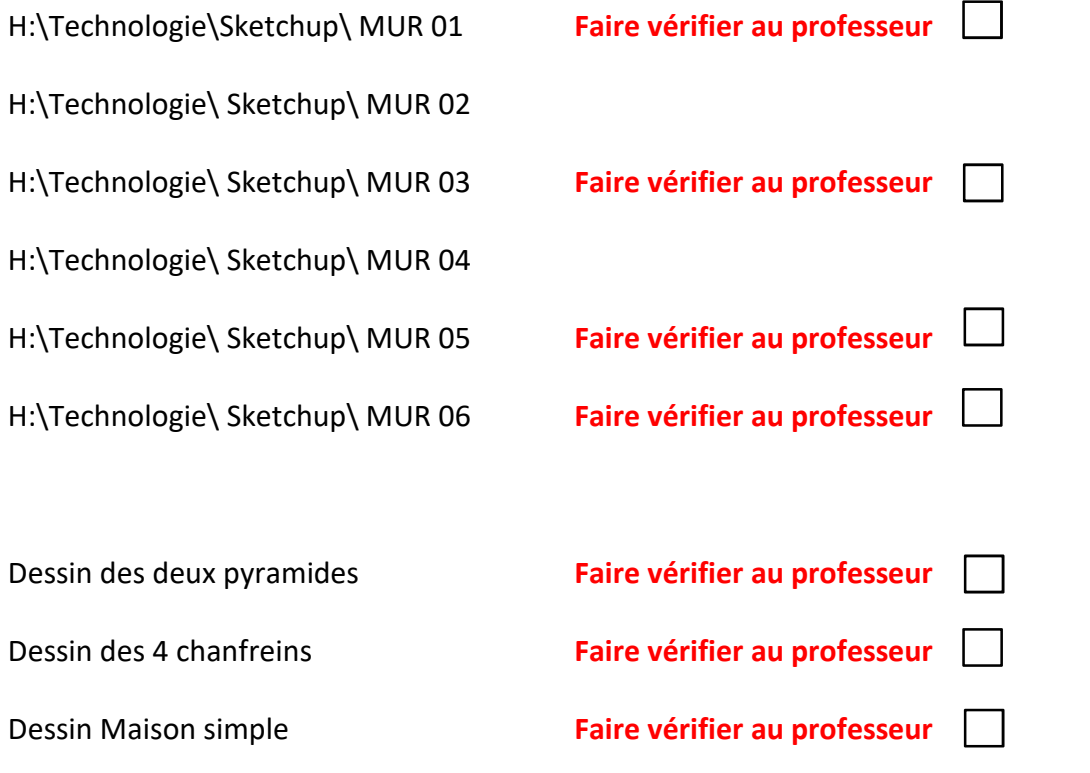

NOM : \_\_\_\_\_\_\_\_\_\_\_\_\_\_\_\_\_\_\_\_\_\_\_\_\_\_\_\_\_\_\_\_\_\_\_\_\_\_\_\_\_\_\_\_\_\_\_\_\_\_\_\_\_\_\_ Classe : \_\_\_\_\_\_\_\_